# **Flaming Gorge**

The Flaming Gorge application has 9 forms: To access the forms Sign In to the E-Forms Manager using the username and Password. Go to Catalog  $\rightarrow$  staged section of E-Forms Manager.

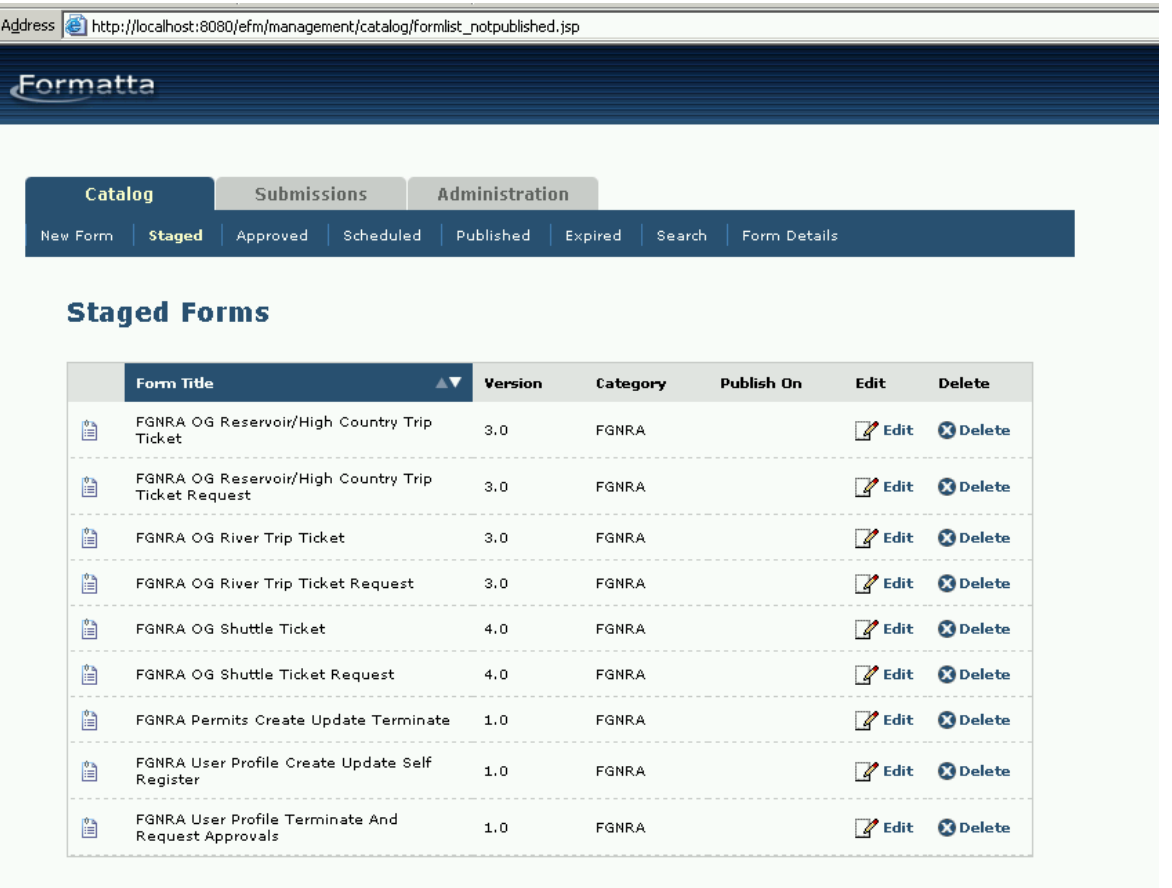

- The first 6 forms are related to the **Trip Ticket Request** and **Trip Ticket** (request confirmation)
- **FGNRA Permits Create/Update/Terminate**, allows Permits Manager to create, update or terminate a permit.
- **FGNRA User Profile Create Update Self Register**, allows an end user to do a selfregistration or update his/her existing profile.
- **FGNRA User Profile Terminate and Request Approvals** allows FS-Administrator to terminate an existing profile or approve the self-registered request for create new profile or update profile.

For Test purposes, the application has 2 users: 'Permits Manager' and 'FS-Administrator'.

Also for Test purposes, the FG\_Permits table in database is loaded with sample data as below:

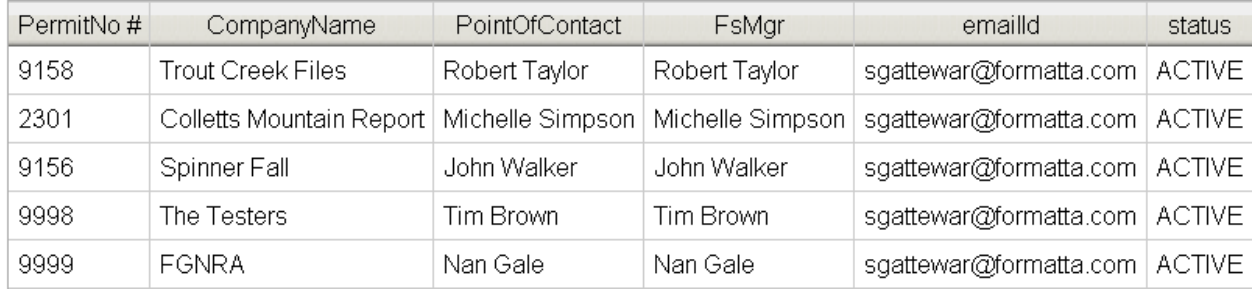

The above table will be usually populated using the **FGNRA Permits Create/Update/Terminate** form**.**

In order to test the forms start with the following sequence:

- 1) Permits Manager creates a permit for a company using **FGNRA Permits Create/Update/Terminate** form.
- 2) Outfitters/Guides self registers themselves by creating a 'New Profile' belonging to the company who has been assigned a Permit Number using the **FGNRA User Profile Create Update Self Register form**.
- 3) FS-Administrator signs the request for New User/Outfitter/Guide and approves it by submitting the **FGNRA User Profile Terminate and Request Approvals** form**.**
- 4) With the newly created profile, the Outfitter /Gide can now make a Trip Ticket Request for High Country using '**FGNRA OG Reservoir/High Country Trip Ticket Request'** form,

OG River using '**FGNRA OG River Trip Ticket Request'** form**,** and OG Shuttle using '**FGNRA OG Shuttle Ticket Request'** form

## **Sample Screenshots and Examples with Forms usage:**

## **Permits Create/Update/Terminate Form**

- Using this form, the Permits Manager can create a New Permit, Update the information associated with an existing permit or Terminate an existing permit.
- The form thus consists of three types of Actions: New Permit, Update Permit, and Terminate Permit.
- **New Permit:** For creating a New Permit Enter the name of the company for which we would like to create a new permit. There is a single permit number for each company. Thus, we cannot use an

existing company name to create a new permit. After entering the company name in the field, check if the company name already exists.

See the snapshot below for an example:

If the company name already exists, we would get the following message.

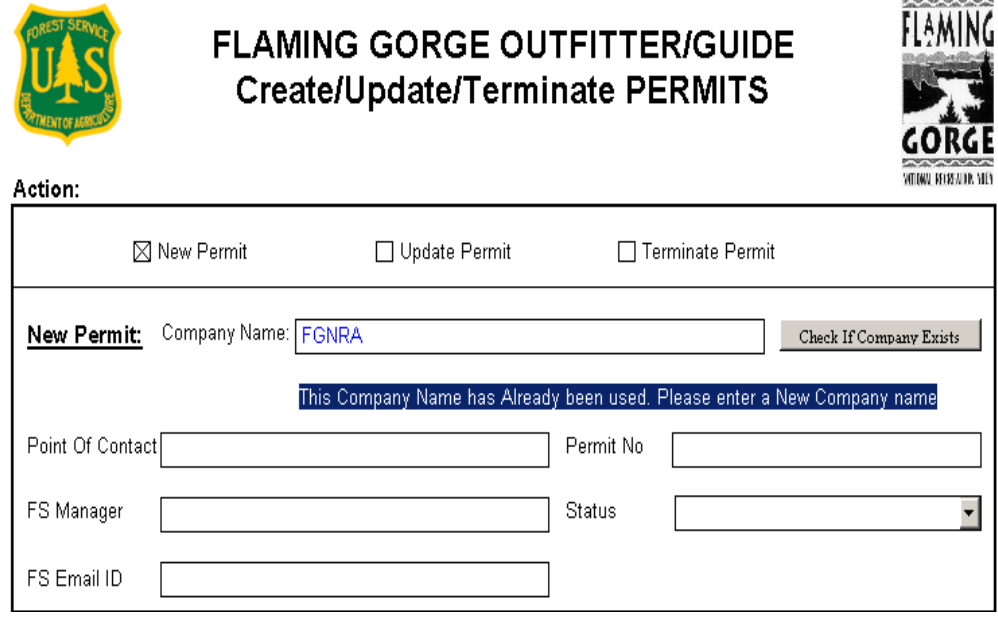

Re enter a new company name and click the 'Check if Company Exists' button again.

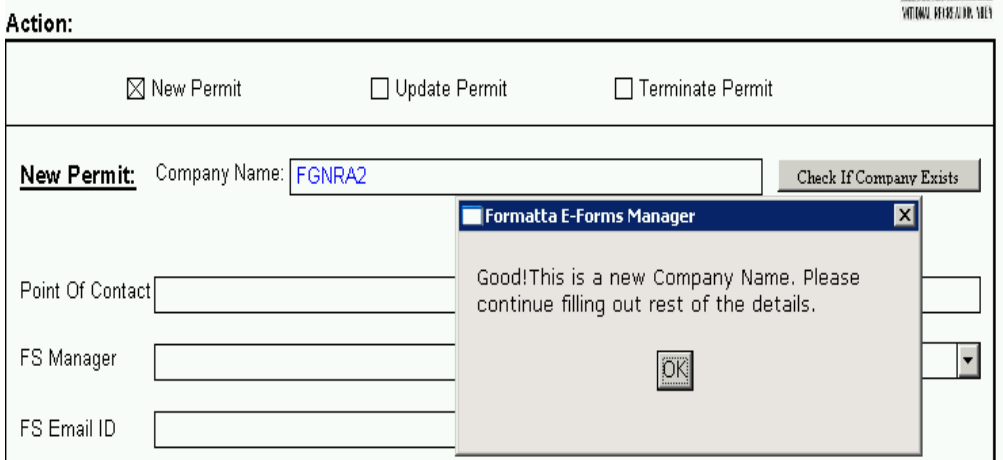

'FGNRA2' does not exist in the database. Hence, we can create a new permit for a company with name 'FGNRA2'. Fill in the rest of the details as below:

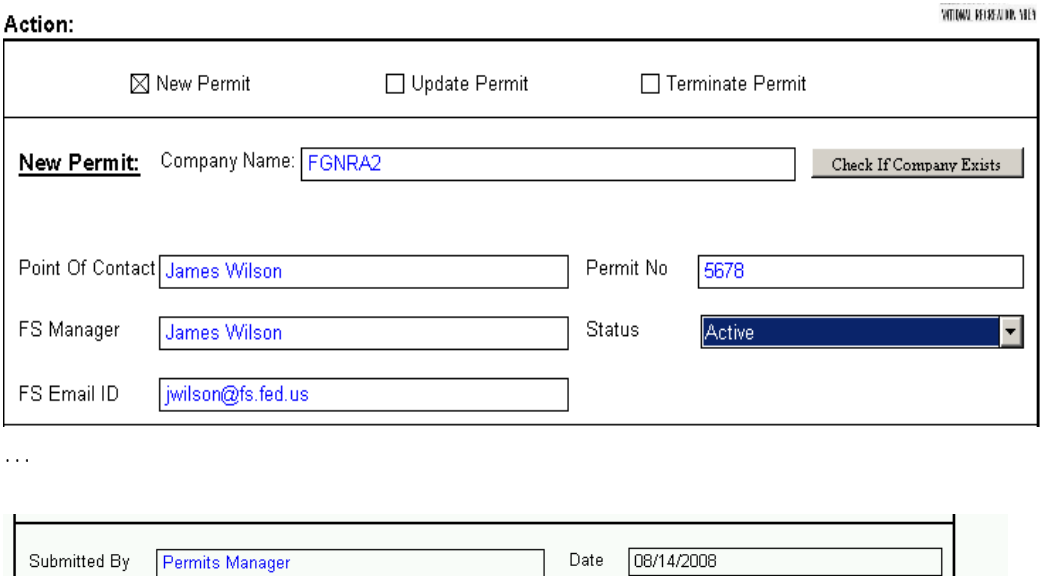

Click the sign button to sign it with Permits Manager's userid and password.

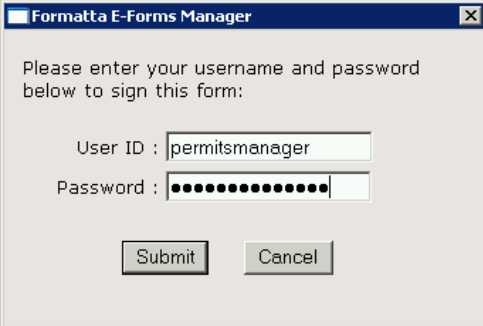

Special Notes Testing Creating Update of Permit

On clicking Submit, Tracking Number will be displayed. A New Permit is now created.

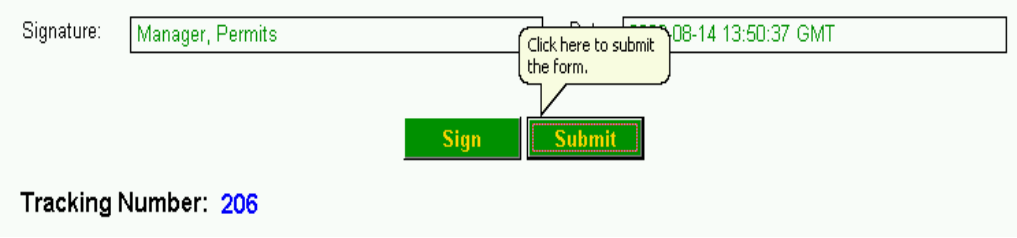

- **Update Permit:** For Updating an Existing Permit, Click the 'Update Permit' action, fill in the Company Name in the Update Profile section and click the green colored Autofill button to populate the form with the Company's Existing information.

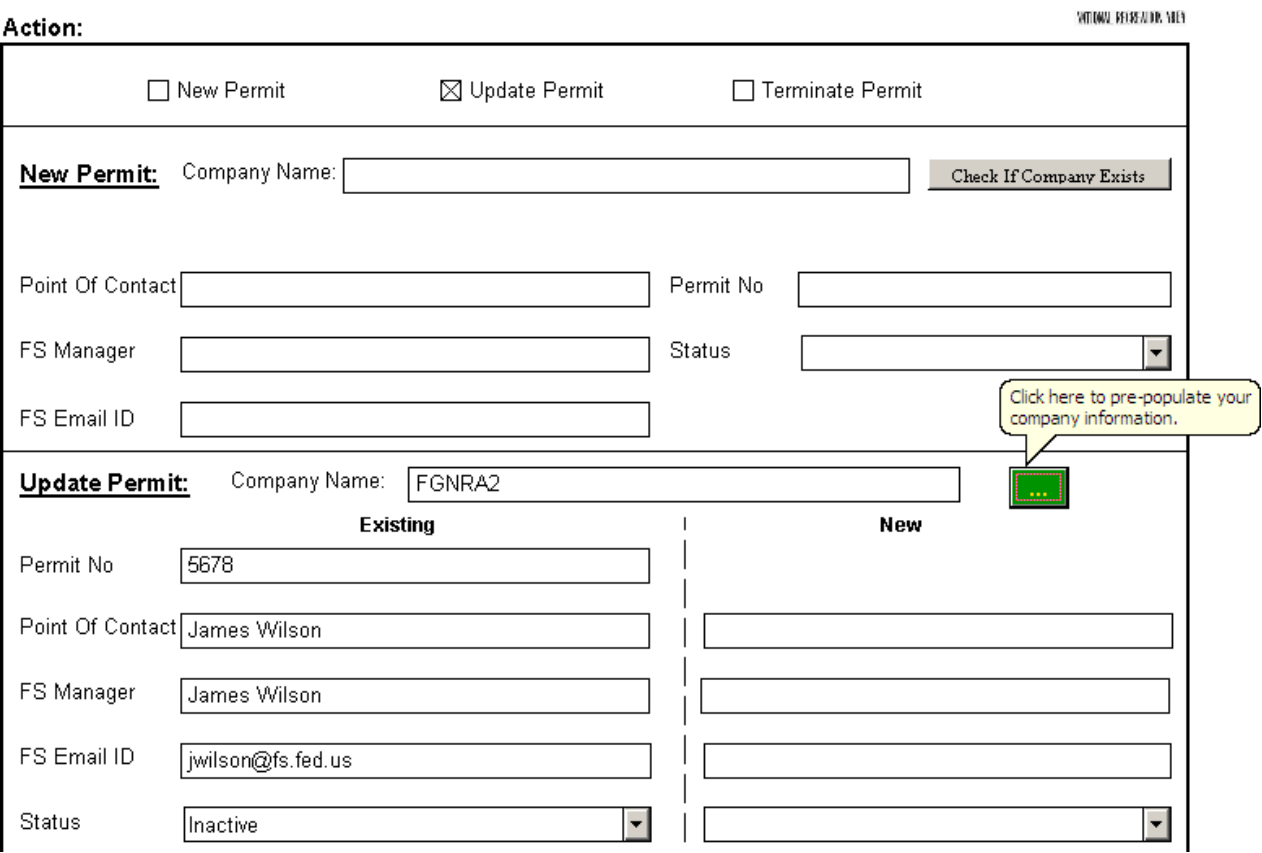

Make the necessary changes to the Permit information in the New Section. Then Sign and submit the form to update the Permit information

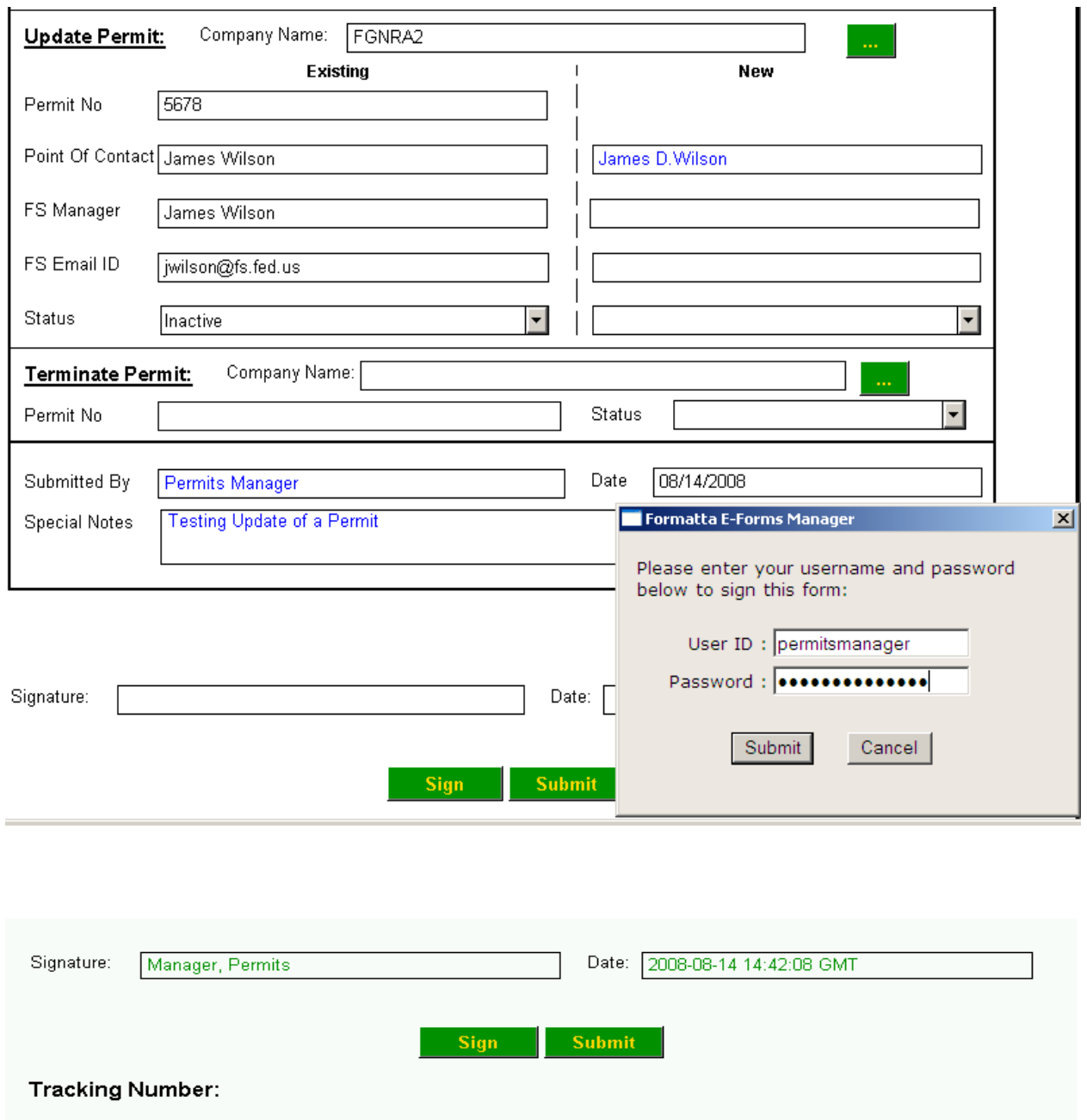

Similar procedure can be repeated for Terminating a Permit.

### **FGNRA User Profile Create Update Self Register:**

New Outfitter/ Guide can register himself belonging to a company that has been assigned a permit number using this form. They can also update their profile once they have been created.

In the form, to create a new profile, Jeff Moore (new outfitter) enters the name of his company and clicks the green colored button to populate the company's permit number. He then enters the rest of details as below.

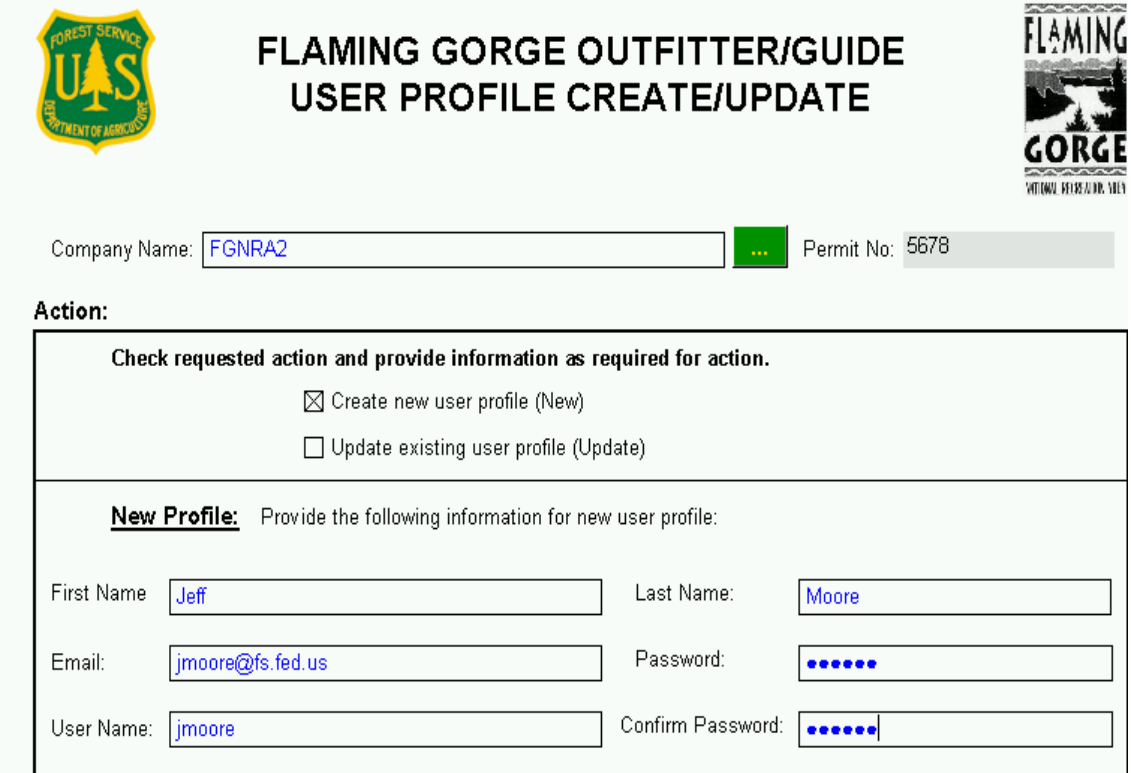

Signs and submits the form with rest of the details. The form is then sent to the FS-Administrator for approval of his request.

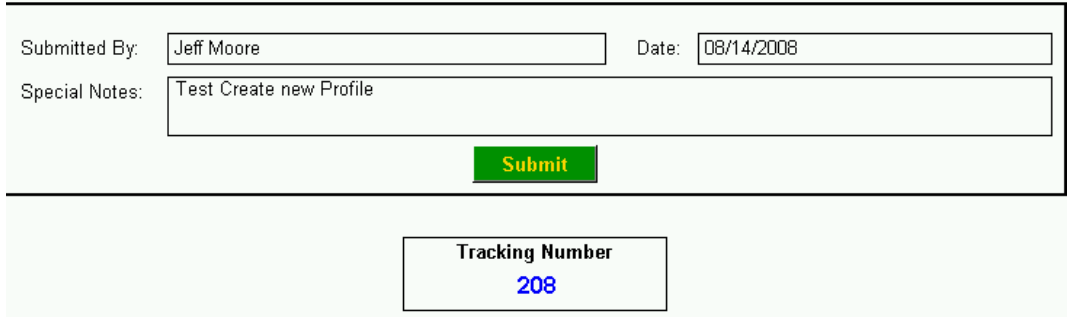

### **FGNRA User Profile Terminate and Request Approvals:**

The FS-Administrator will receive an email for New Profile Creation Request Approval with the pre -populated 'FGNRA User Profile Terminate and Request Approvals form' as an attachment.

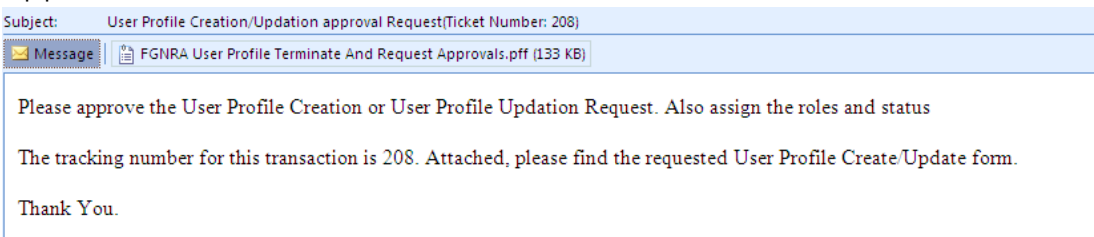

The FS- Administrator opens the form in the attachment, assigns Roles and Status to the User, fills in the FS-Service Approval section at the bottom of the page, signs, and submits the form.

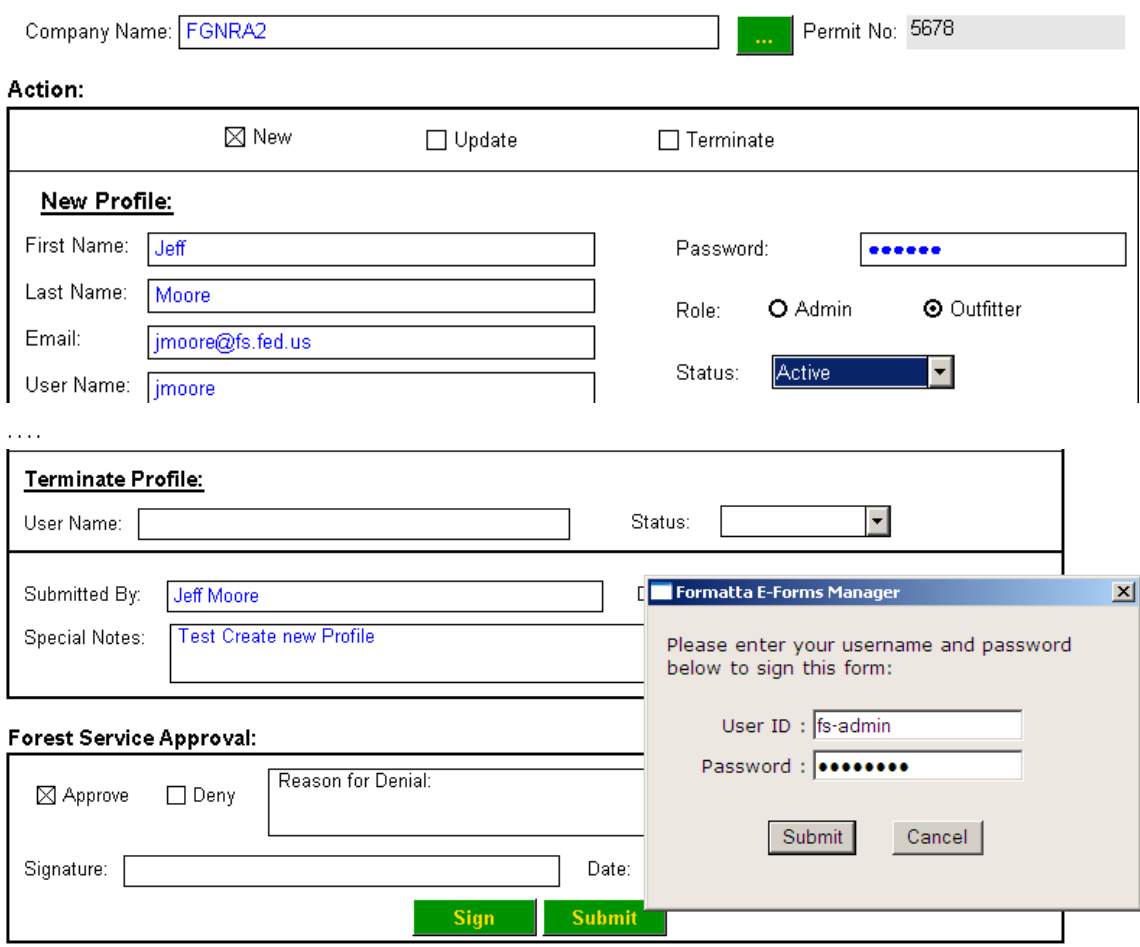

**Tracking Number:** 

#### **Forest Service Approval:**

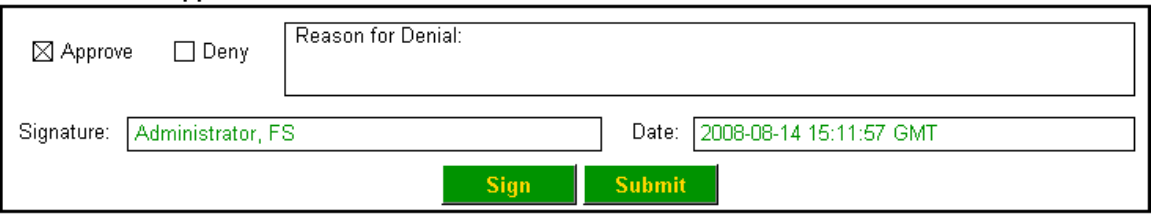

#### Tracking Number: 209

A New profile for Jeff Moore has now been created. We can follow the same process of Update of Profile.

For Terminate of profile, only the FS-Admin has the right to terminate an outfitter/guides profile. FS- Administrator terminates the outfitter's profile using 'FGNRA **User Profile Terminate and Request Approvals'** form by filling out the 'Terminate Profile' section.

### **Creating a Trip Ticket Request:**

The Outfitter /Guide with his new profile been created, can now make a trip ticket request using one of the three trip ticket request forms.

The Outfitter clicks the green auto fill button to enter his login information. Once the Username and Password is verified, the Company Name and the Permit No: and Send Trip Ticket To: is pre populated. The Outfitter then fills in rest of the details and submits the request.

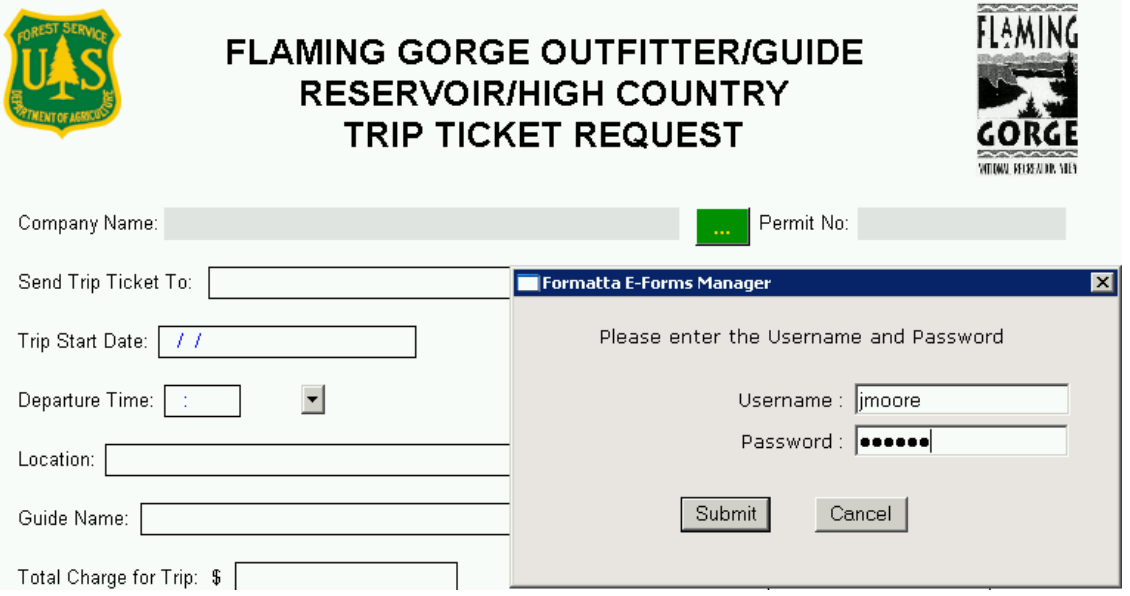

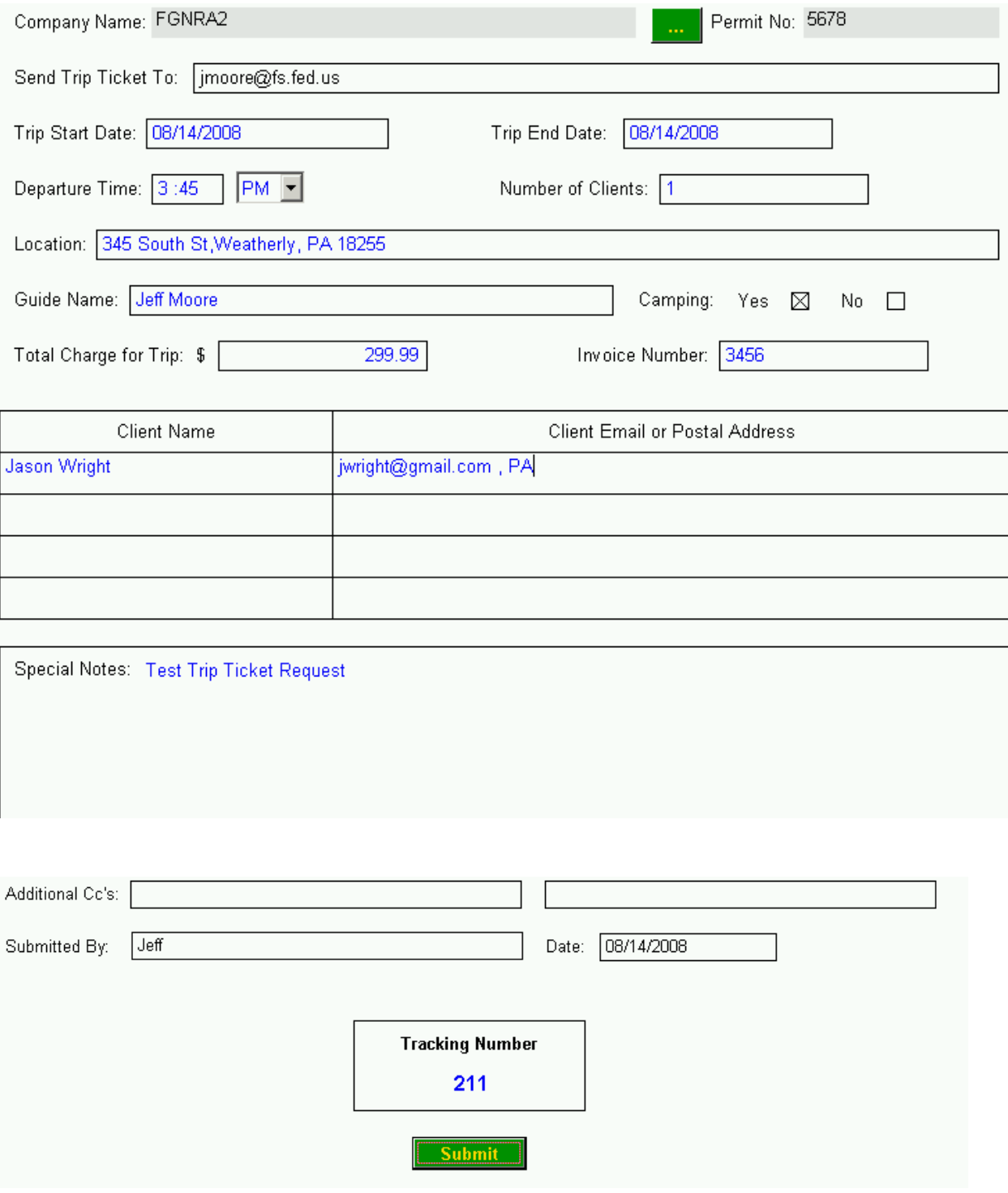

 A Trip ticket is now sent to Jeff Moore at the email address he entered. In the above example, it is 'jmoore@fs.fed.us'

**Sample Trip Ticket is as follows:** 

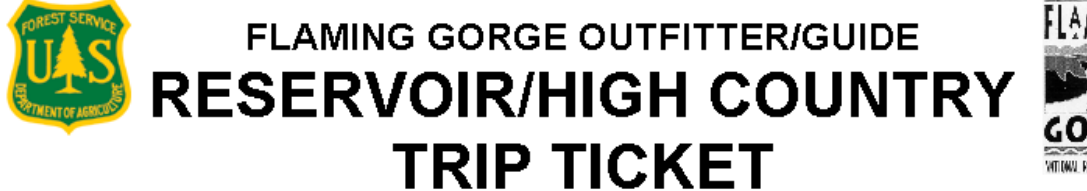

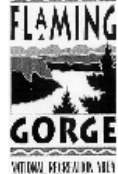

211 Reservoir/High Country Trip Ticket Number:

Company Name: FGNRA2

Trip Start Date: 08/14/2008

Departure Time:  $3:45$  PM

Location: 345 South St, Weatherly, PA 18255

Guide Name: Jeff Moore

Number of Clients: 1

Permit No: 5678

Camping: Yes ⊠ No □

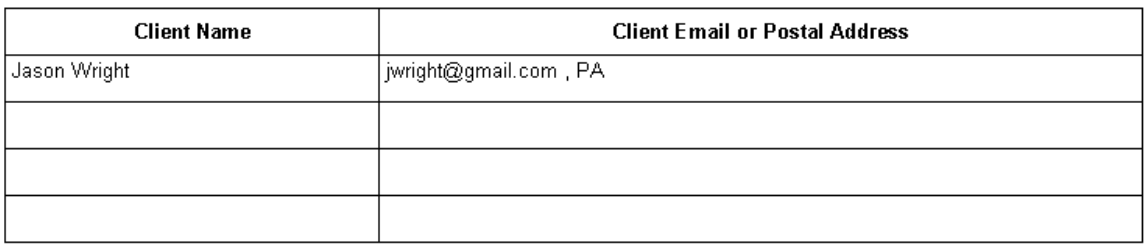

Trip End Date: 08/14/2008

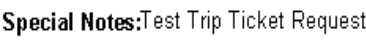

Submitted By: Jeff

Date: 08/14/2008